### Read out \*.dfi in EVSW

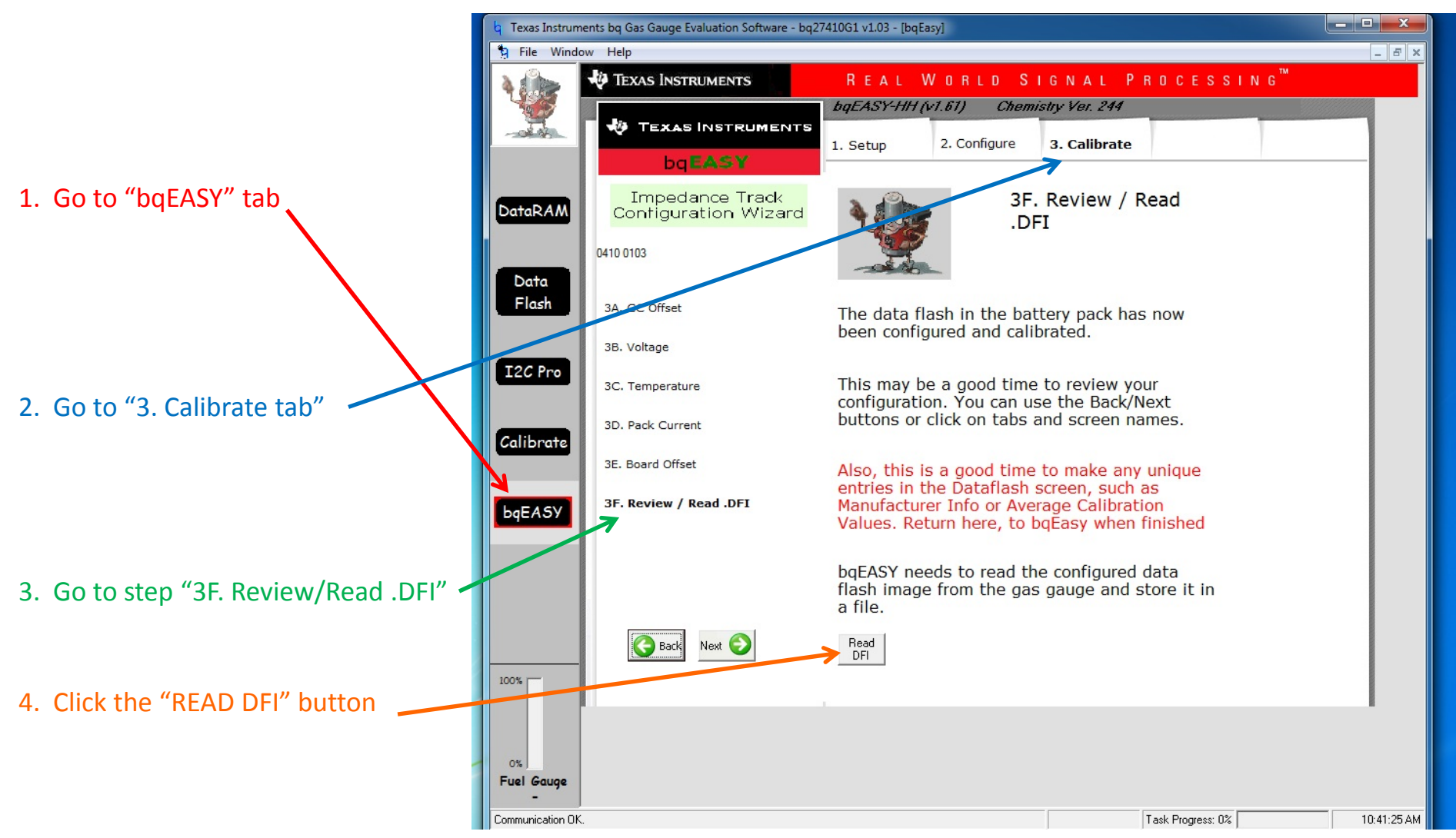

The file should be output to : "C:\Program Files (x86)\Texas Instruments\bq Evaluation Software\Plugins\Projects" for Windows 7 (make sure you run EVSW as an admin) or "C:\Program Files\Texas Instruments\bq Evaluation Software\Plugins\Projects" for Windows XP

Click on the I2C Pro button to go to the I2C Pro screen.

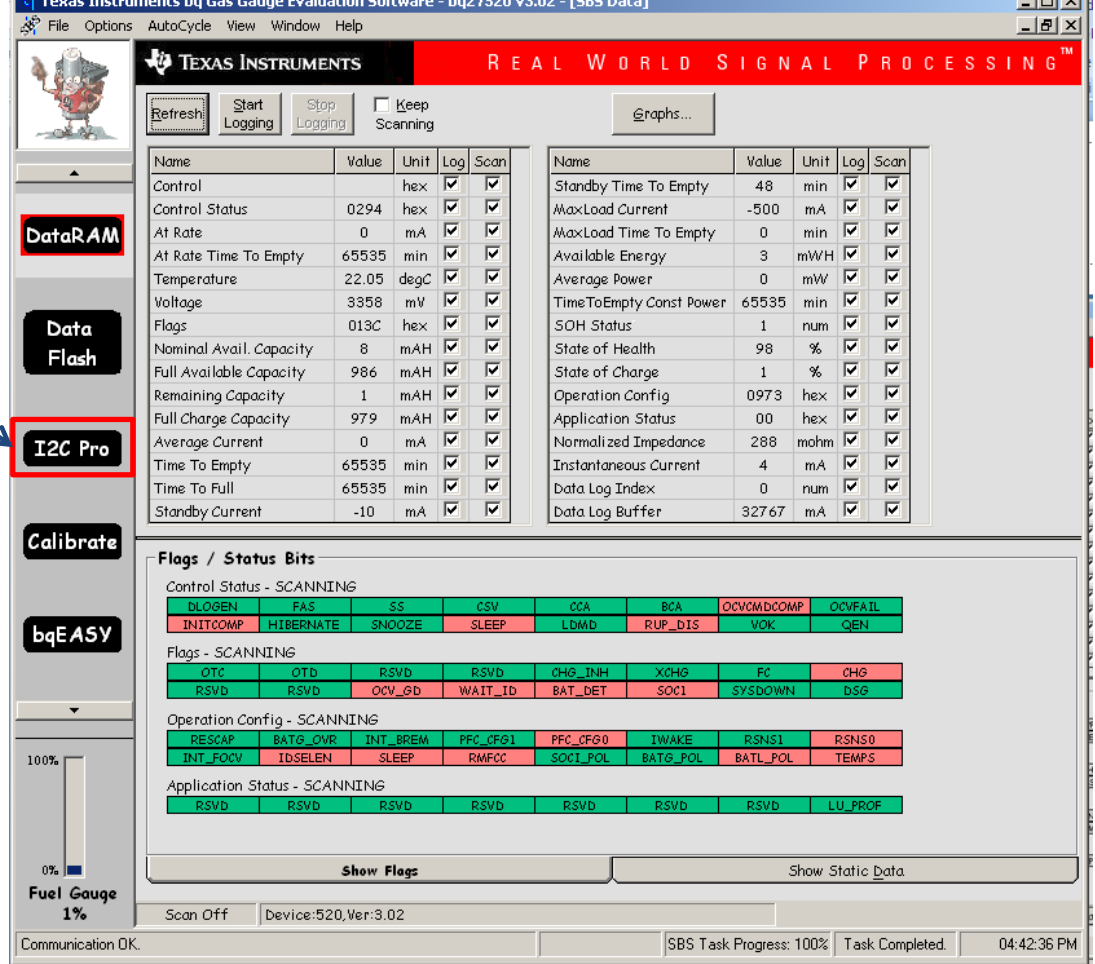

imi vil.

2

The I2C address should be 0xAA. This is representative of the gauge address 0x55 with <sup>a</sup> write bit. However, EVSW takes care of the read/write bit, so regardless of read/write you can have the address set to 0xAA.

> To enter ROM mode send command 0x0F00 to 0x00.

\*\*Please note that commands written and read in the I2C pro are in Little Endian format (LSB to MSB)\*\*

\*\*Please note that information in the Data Block does not automatically clear, so make sure that you backspace to clear out any previous data sent.\*\*

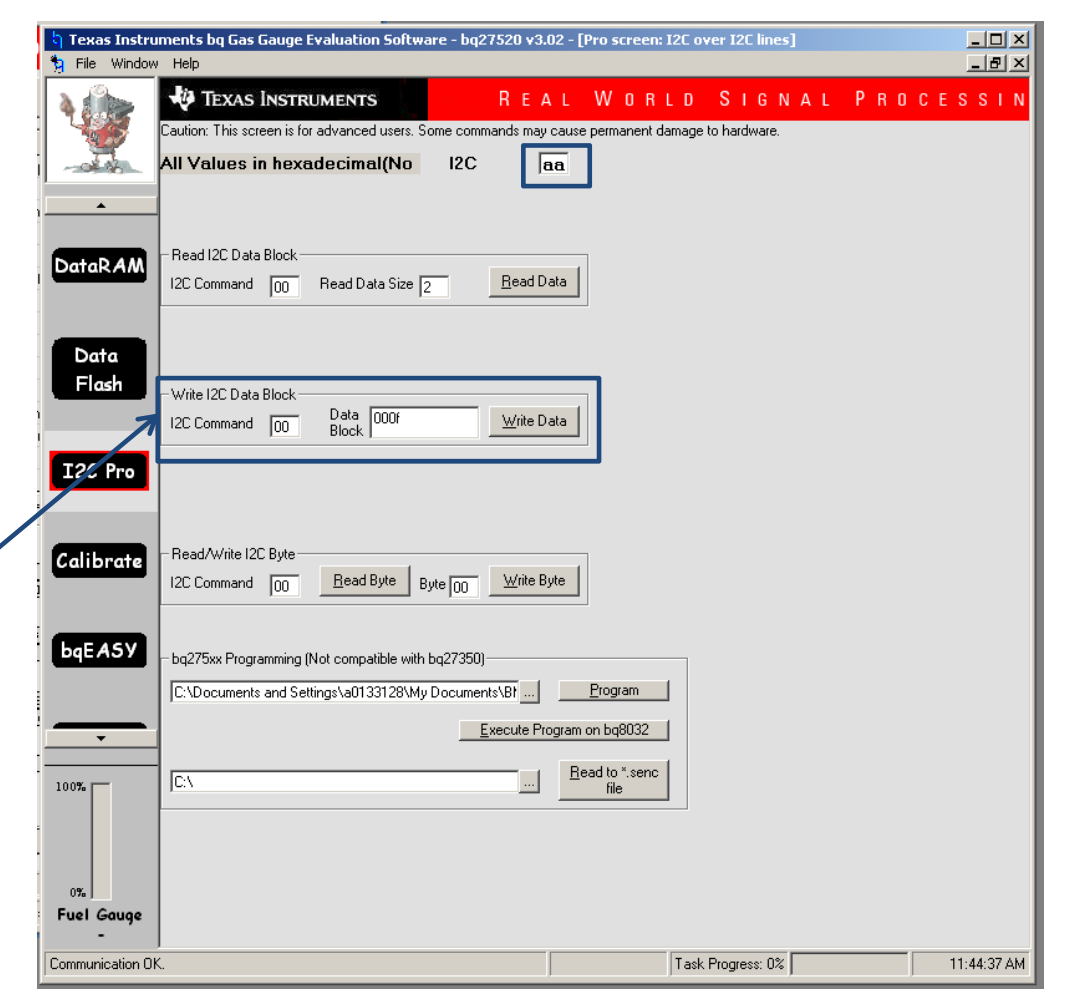

Change the I2C address to 0x16. This is representative of the gauge address in ROM mode, 0x0B, with <sup>a</sup> write bit. However, EVSW takes care of the read/write bit, so regardless of read/write you can have the address set to 0x16.

Read some data to verify the gauge is in ROM mode.

I2CPro should pop‐up <sup>a</sup> small window with the data that was read.

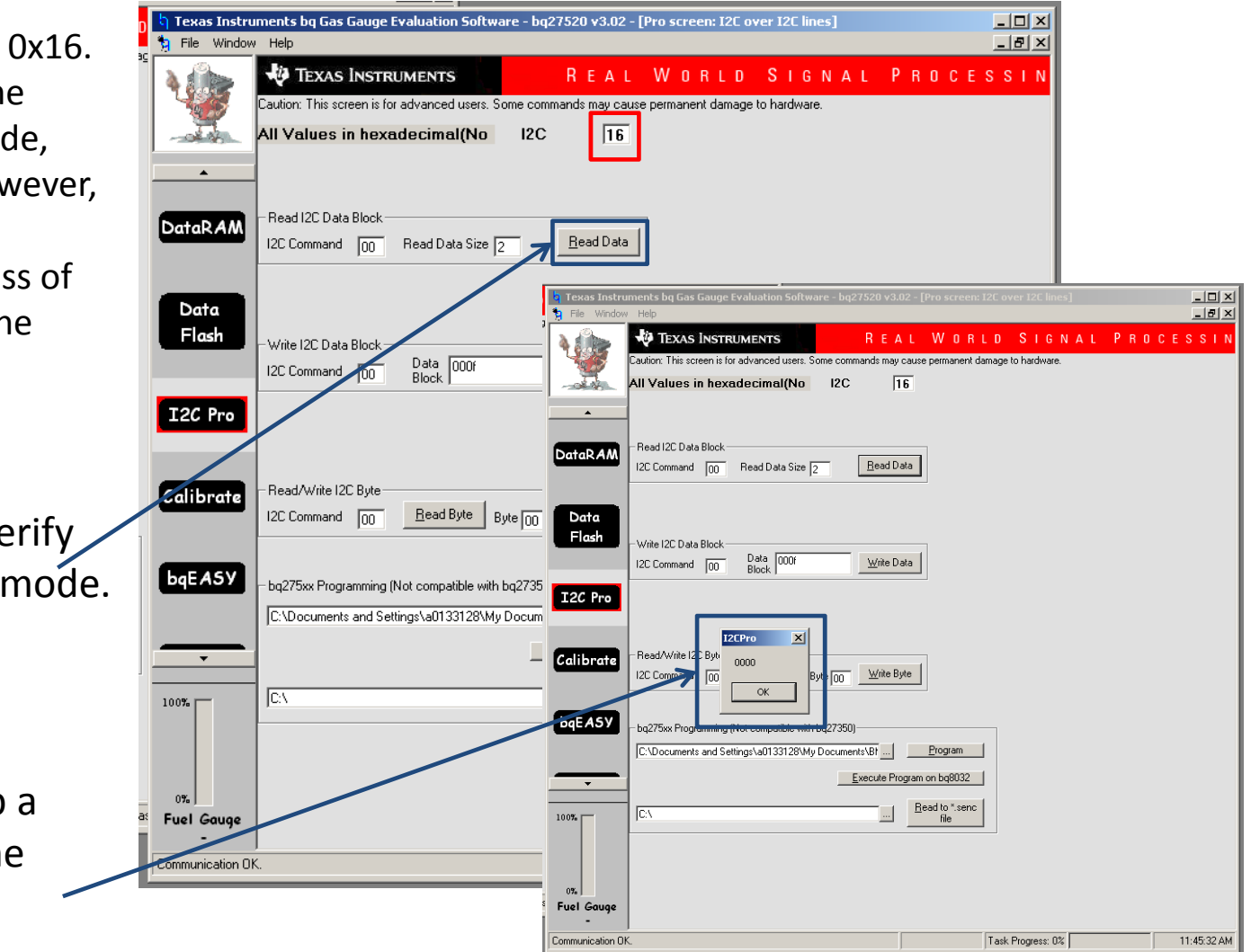

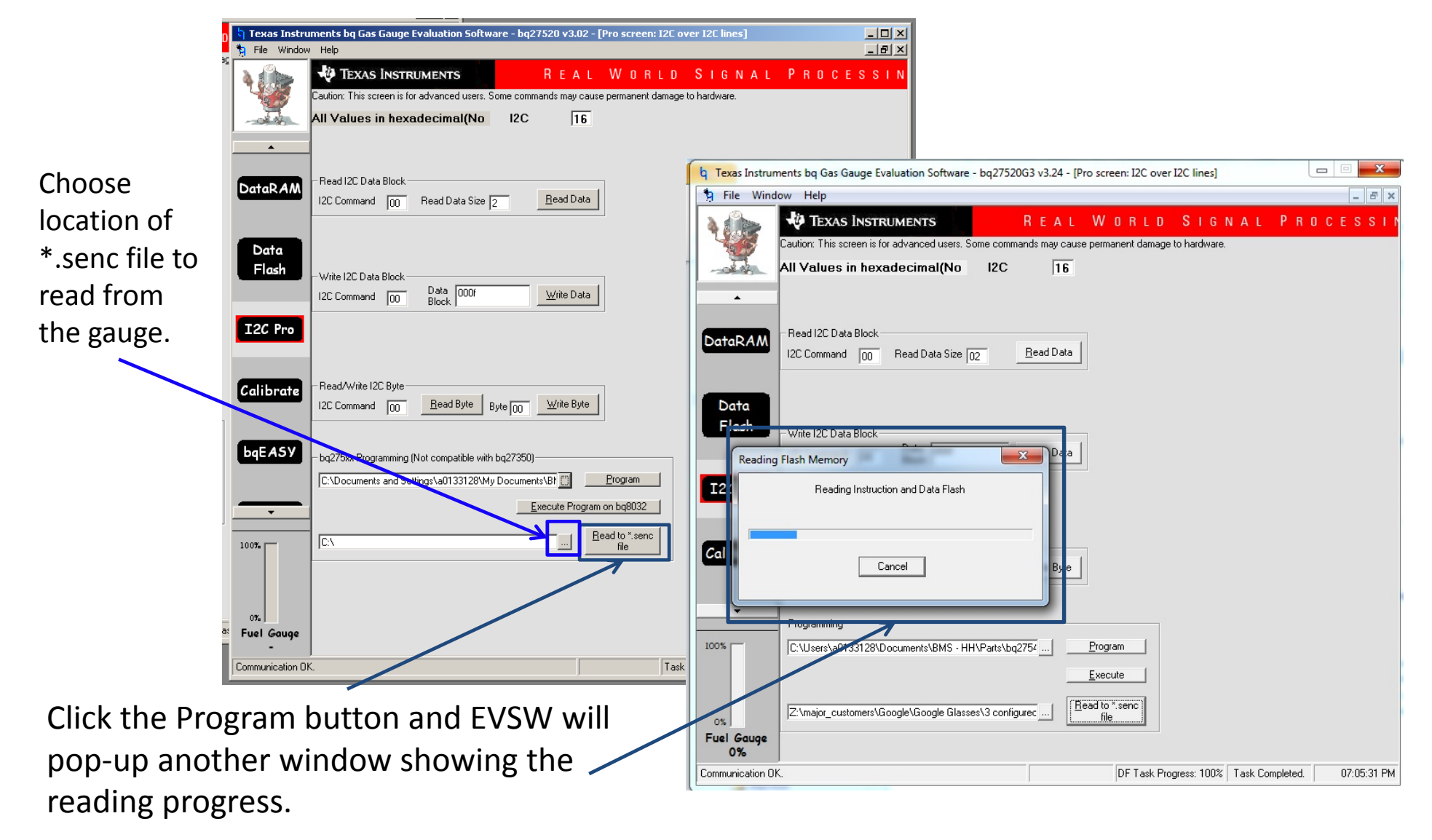

After the read out has completed, EVSW should pop‐ up a message window declaring the readsuccessful.

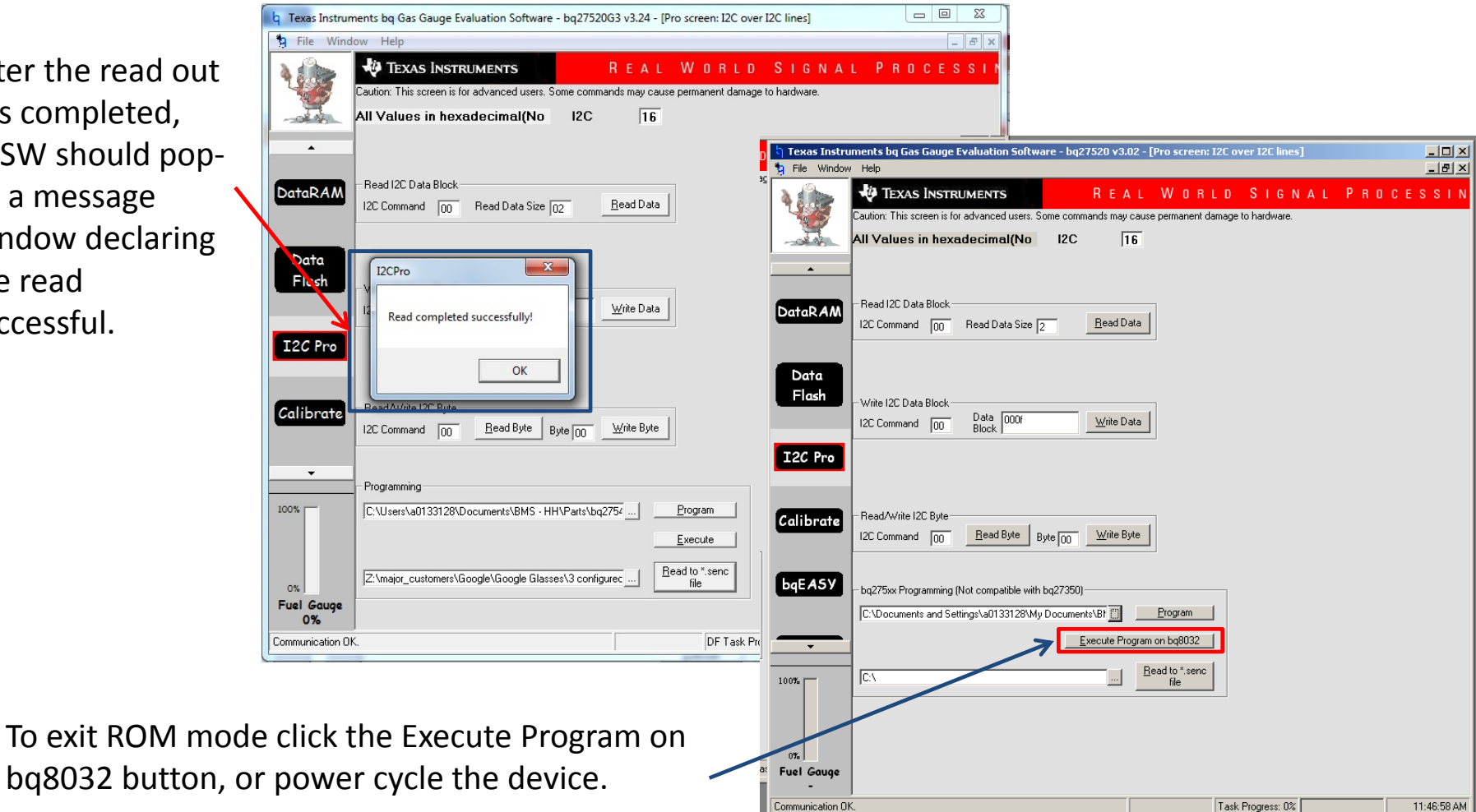

To exit ROM